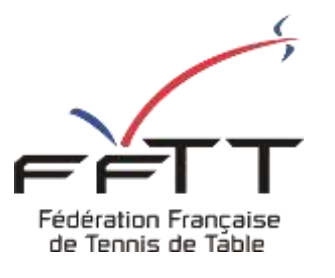

SPID V2

Fiche pratique

**Date :** Septembre 2021

**Objet :** Mon Espace Club – Demande d'homologation de tournois

## **Le pré-requis est de se connecter à Mon Espace Club SPID V2 :** <https://monclub.fftt.com/>

Une fois connecté, la page d'accueil s'affiche

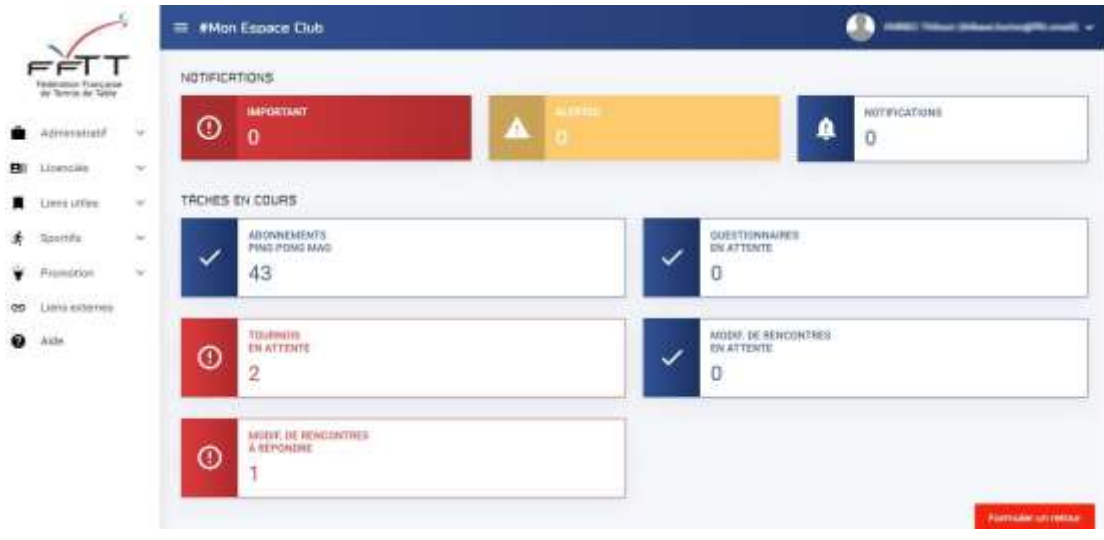

Dans le menu de gauche, cliquer sur « Sportifs » puis sur « Homolog de tournois » **1** Dans la fenêtre principale, cliquer sur « Nouvelle demande » **2**

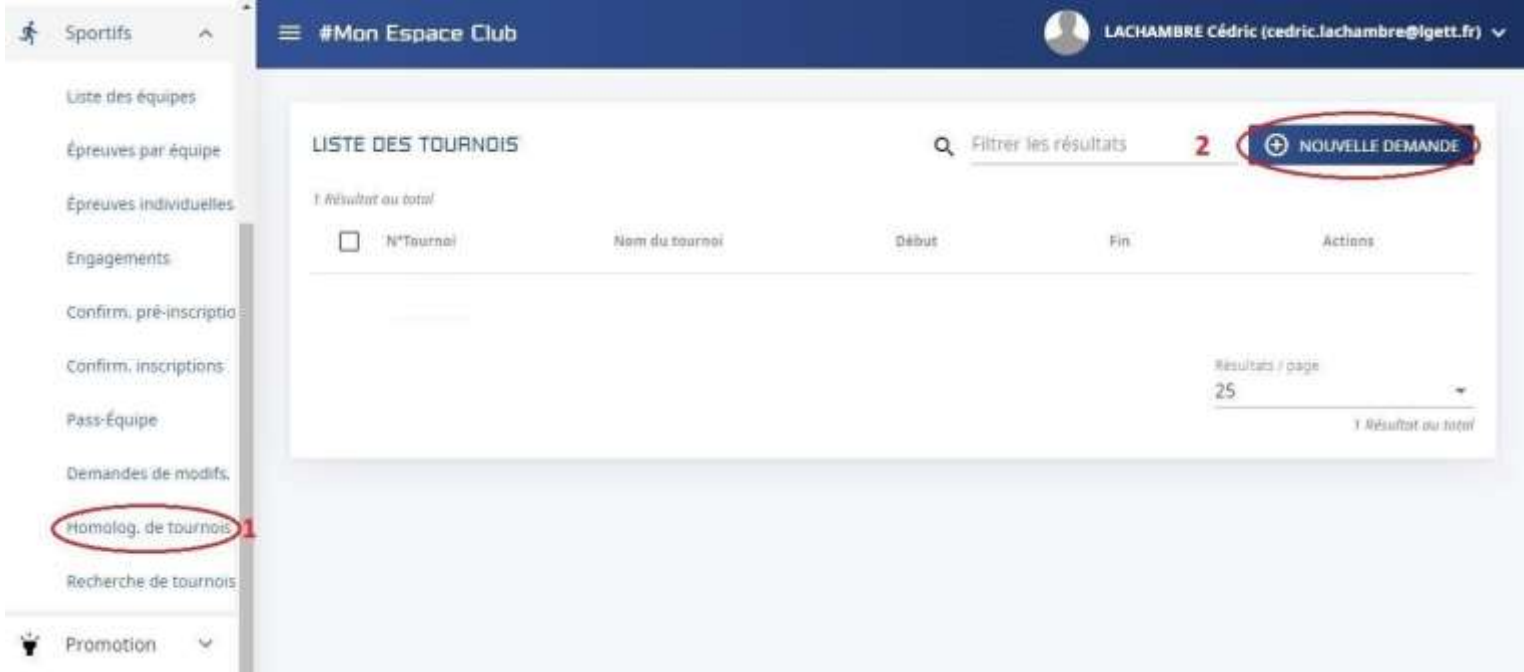

La fenêtre suivante s'affiche :

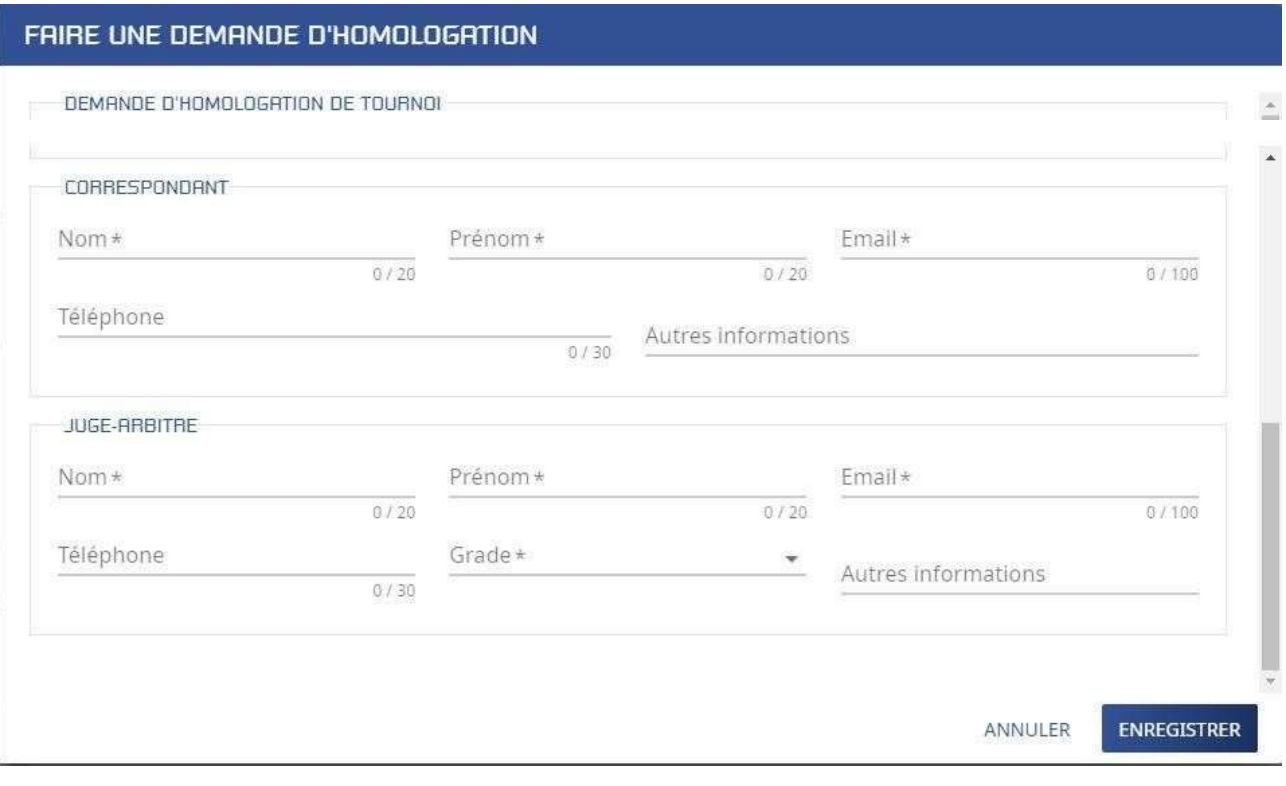

Remplir toutes les rubriques, les champs obligatoires sont suivis d'une étoile (\*). Cliquer sur « Enregistrer »ENREGISTRER

Le tournoi s'affiche alors dans la liste.

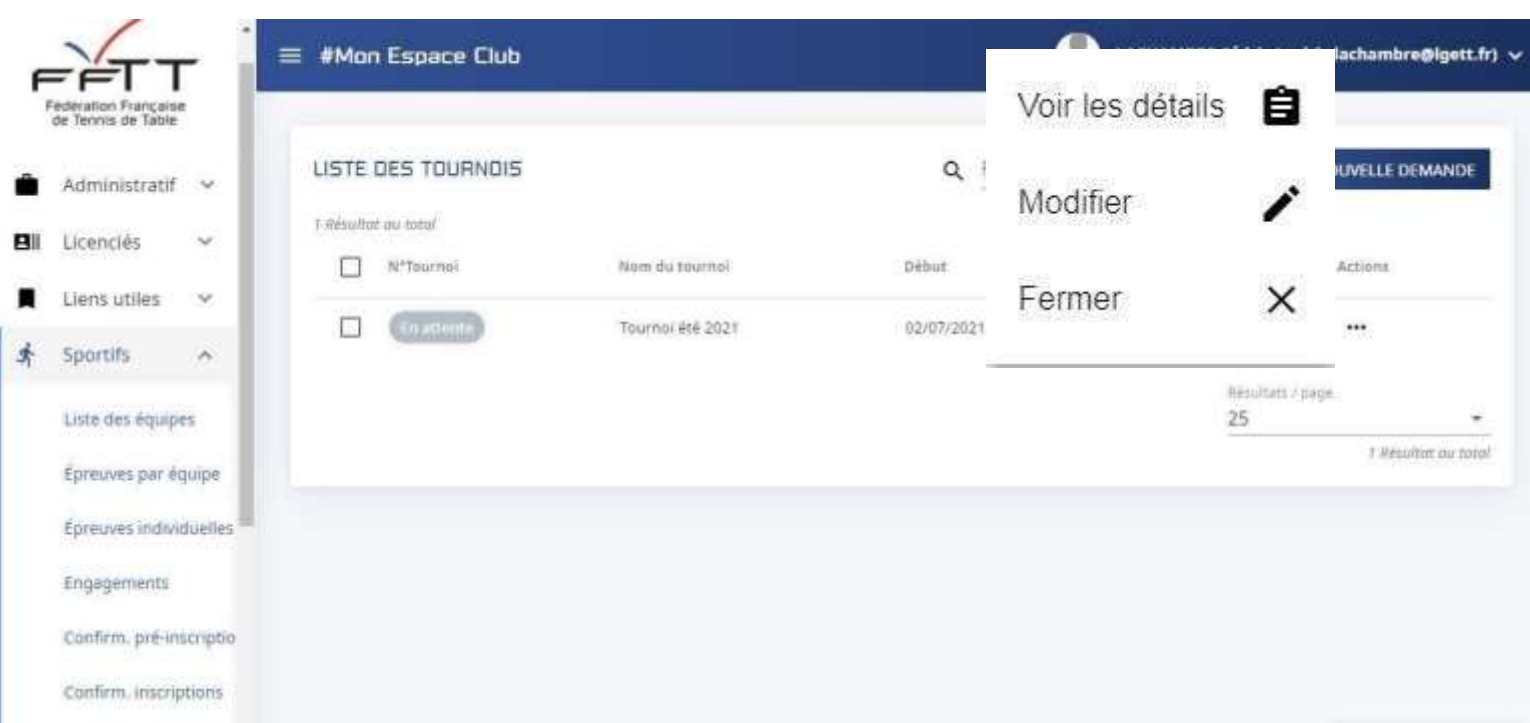

Afin de consulter et compléter, le cas échéant, les informations précédemment renseignées, cliquer sur les trois points « ... » et choisir « Modifier » dans le menu

La fenêtre suivante avec vos renseignements s'affiche :

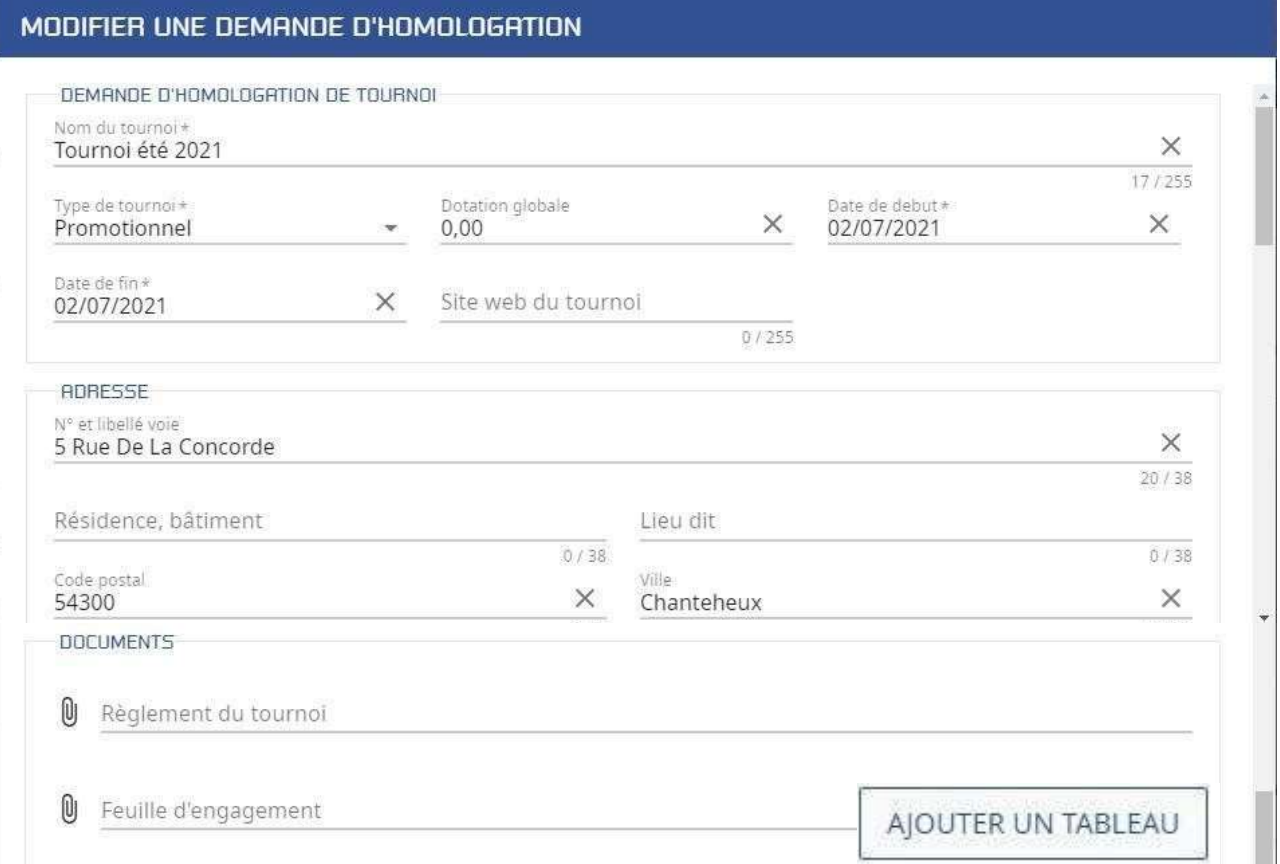

Vous pouvez, dorénavant, ajouter en téléchargement, le règlement et la feuille d'engagement.

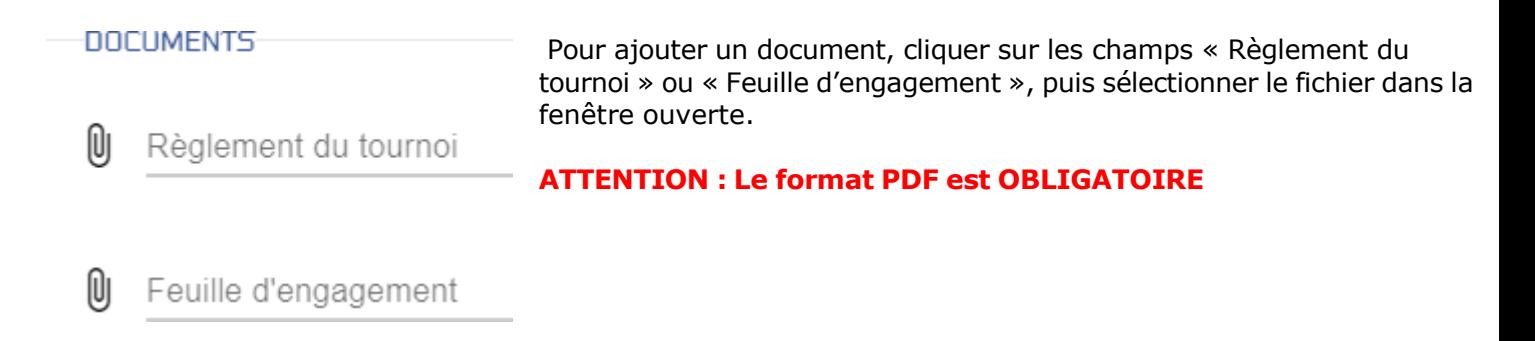

## En cliquant sur « Ajouter un tableau » la fenêtre suivante s'ajoute à la suite.

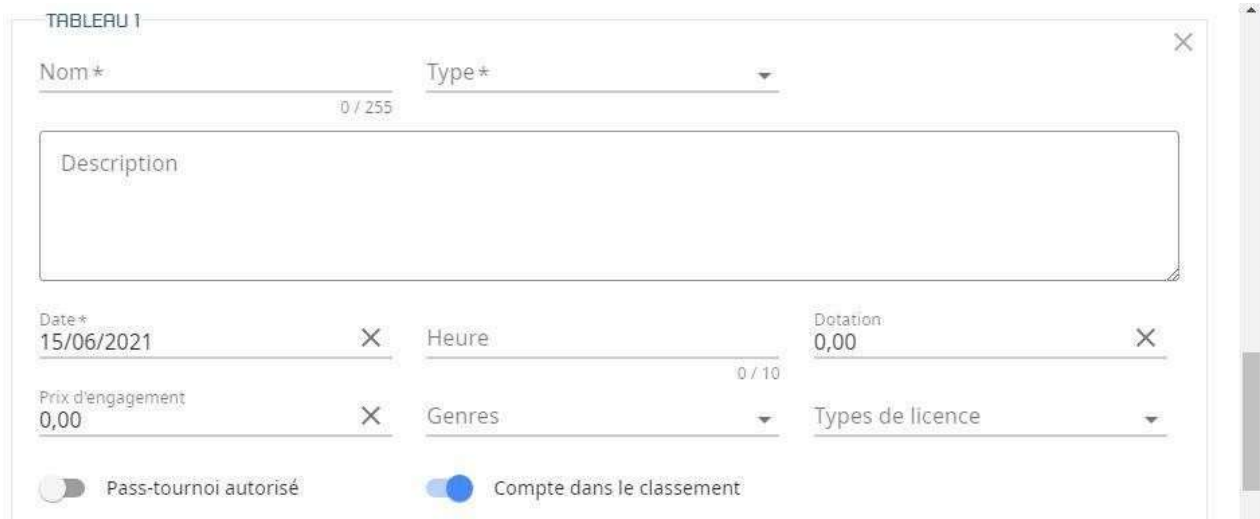

## Remplissez les rubriques pour le 1er tableau.

Vous pouvez ajouter des tableaux en cliquant à chaque fois sur le bouton « Ajouter un tableau »

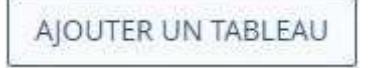

ENREGISTRER Une fois tous vos tableaux ajoutés cliquer sur le bouton « Enregistrer »

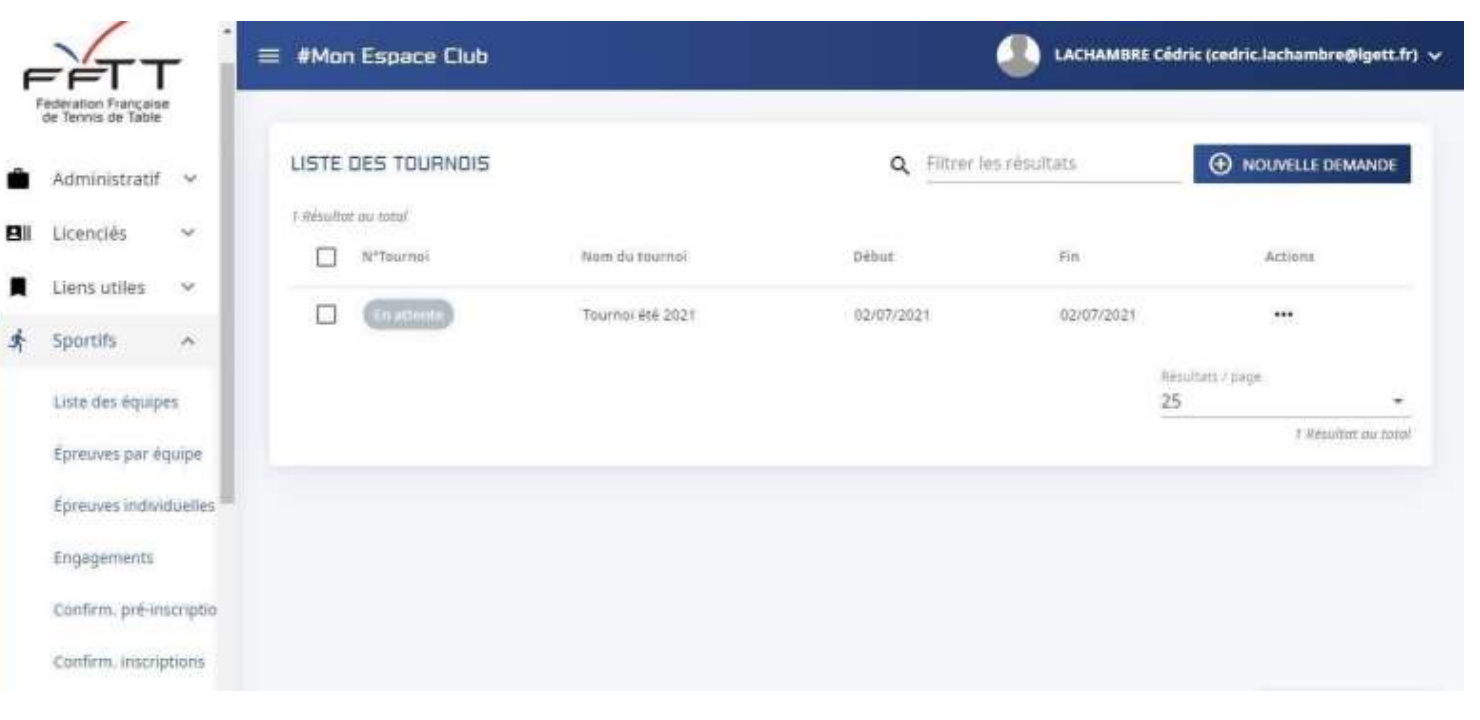

Après l'enregistrement, la liste des tournois du club s'affiche.

Si votre tournoi est homologué par l'instance référente le statut en gris « en attente » passe en vert avec le numéro d'homologation

Si l'homologation est refusée, le statut passe en rouge

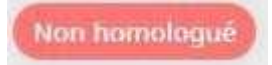